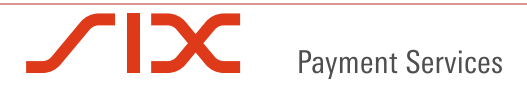

#### Manual update SOFIE -user manual

# **1. Index**

We design as SOFiE HOME the home directory of SOFIE: in this document it is c:\cetrel\sofie

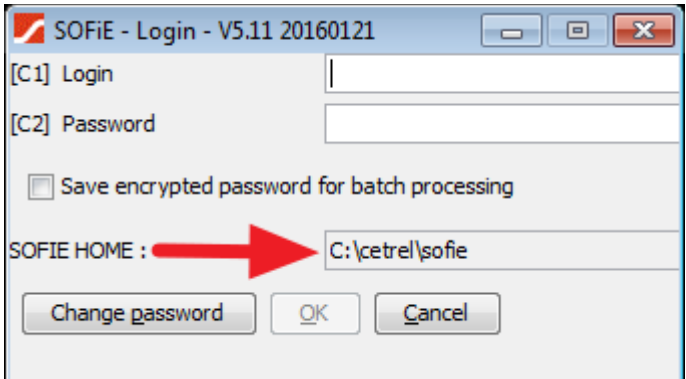

When we install SOFiE in a new computer, we have to configure the connections parameters in order to allow SOFiE to connect on the SOFiE-server through the Internet.

These parameters are done by the user during the user creation profile but they can also be modified after, on the correspondent configuration files of user profile (like SOFiE HOME\properties\communication\ for the internet connexion part)

For the network & proxy configuration, the IT service of the client has to prepare the computer where SOFiE has to be installed. For the details, please check our technical documentation: [http://sofie.cetrel.lu/repo/sofie/help/help/SOFiE\\_enWebMain.html,](http://sofie.cetrel.lu/repo/sofie/help/help/SOFiE_enWebMain.html) SOFiE Installation & Update.

If IT service does not allow the computer to make automatic update (for any reason), the client should make the update manually. For this matter, please follow instructions below. Your IT assistance may be necessary.

# **2. Check the installed version**

Before updating, you have to check which version is installed on your computer.

As we provide different versions of SOFiE on different platforms, please check your computer parameters in order to verify which solution is related to you, see below.

### **2.1. Windows Operating System**

Check what is the type of your OS 32 or 64 bits (shortcut keyboard  $\begin{bmatrix} z \ \overline{z} \\ \overline{z} \\ \overline{z} \\ \overline{z} \end{bmatrix}$  +  $\begin{bmatrix} z \ \overline{z} \\ \overline{z} \\ \overline{z} \\ \overline{z} \\ \overline{z} \end{bmatrix}$ Example

System type: 64-bit Operating System

- Check the launcher of your SOFiE. Right click in the shortcut > Properties > Tab shortcut > check the content of field target and match it with one of the below ones.

### Manual update SOFIE -user manual

- o OS 64 bits launched with classic launcher using Javawebstart. "C:\Program Files (X86)\Cetrel\Jre\bin\javaws.exe " .... " C:\Program Files (X86)\Cetrel\jre\sofie.generic.170\_51.jnlp "
- o OS 32 bits launched with classic launcher using Javawebstart. "C:\Program Files\Cetrel\Jre\bin\javaws.exe" .... " C:\Program Files\Cetrel\jre\sofie.generic.170\_51.jnlp "
- o SOFiE-Portable launcher ….\start\_sofie\_GUI.bat
- o Starting in batch mode form SOFiE HOME\bin

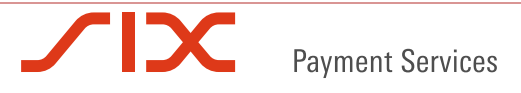

### Manual update SOFIE -user manual

# **3. Download & update [\(www.sofie.lu\)](http://www.sofie.lu/)**

- [Download the related version with](https://www.six-payment-services.com/financial-institutions/en/site/sofie/installation.html) :
	- o For classic launcher : SOFiE with custom Java Runtime Environment (JRE)
	- o For portable launcher : SOFiE Portable with custom Java Runtime Environment (JRE)
	- o For batch launcher : Add-on for SOFiE Crypt batch installation without internet connectivity
- For classic launcher, install the file (exe) in order to make the update.
- For SOFIE-Portable, unzip the zip file in a temporary folder. Copy the content of sofie\_files\lib into the folder SOFiE HOME\lib and sofie\_files\bin into the folder SOFiE HOME\bin (paste/replace).
- For batch launcher, stop the batch if it's running, unzip the zip file in a temporary folder. Copy the content of lib into the folder SOFiE HOME\lib (paste/replace).

# **4. Unix/Linux operating System**

(SOFiE HOME is different as on Windows, you should know it)

- [Download Unix/Linux version](https://www.six-payment-services.com/financial-institutions/en/site/sofie/installation.html)
- Stop the batch if it's running.
- Unzip the zip file in a temporary folder. Copy the content of lib into the folder SOFIE HOME\lib (paste/replace).
- Stopper le batch
- Extraire l'archive dans un répertoire temporaire et copier le contenu du répertoire lib dans votre SOFiE HOME\lib (coller/remplacer)

# **5. Check the installed version**

Start SOFIE in graphic mode and check the version showed in the login screen. Example :

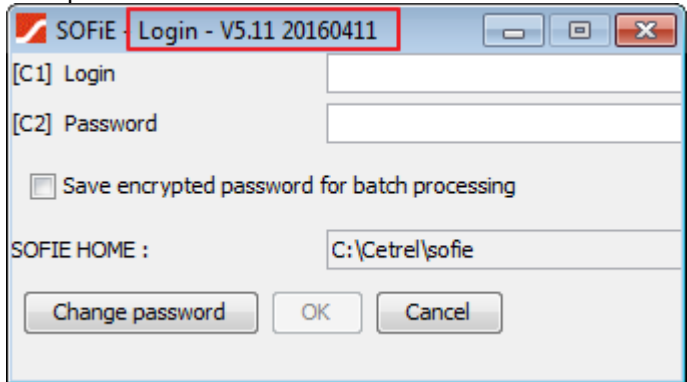

In batch mode, please check your log files.